# **//SRock**

# K8NF6G-VSTA

# **User Manual**

Version 1.0 Published July 2006 Copyright©2006 ASRock INC. All rights reserved.

## Copyright Notice:

No part of this manual may be reproduced, transcribed, transmitted, or translated in any language, in any form or by any means, except duplication of documentation by the purchaser for backup purpose, without written consent of ASRock Inc. Products and corporate names appearing in this manual may or may not be registered trademarks or copyrights of their respective companies, and are used only for identification or explanation and to the owners' benefit, without intent to infringe.

#### **Disclaimer:**

Specifications and information contained in this manual are furnished for informational use only and subject to change without notice, and should not be constructed as a commitment by ASRock. ASRock assumes no responsibility for any errors or omissions that may appear in this manual.

With respect to the contents of this manual, ASRock does not provide warranty of any kind, either expressed or implied, including but not limited to the implied warranties or conditions of merchantability or fitness for a particular purpose.

In no event shall ASRock, its directors, officers, employees, or agents be liable for any indirect, special, incidental, or consequential damages (including damages for loss of profits, loss of business, loss of data, interruption of business and the like), even if ASRock has been advised of the possibility of such damages arising from any defect or error in the manual or product.

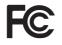

This device complies with Part 15 of the FCC Rules. Operation is subject to the following two conditions:

- (1) this device may not cause harmful interference, and
- (2) this device must accept any interference received, including interference that may cause undesired operation.

ASRock Website: http://www.asrock.com

## Contents

\_\_\_\_

| 1. | Intre | oduction                                                                              | 5  |
|----|-------|---------------------------------------------------------------------------------------|----|
|    | 1.1   | Package Contents                                                                      | 5  |
|    | 1.2   | Specifications                                                                        | 6  |
|    | 1.3   | Minimum Hardware Requirement Table for Windows <sup>®</sup> Vista <sup>™</sup>        |    |
|    |       | Basic Logo                                                                            | 9  |
|    | 1.4   | Motherboard Layout                                                                    | 10 |
|    | 1.5   | HD 8CH I/O                                                                            | 11 |
| 2. | Inst  | allation                                                                              | 12 |
|    | Pre-i | nstallation Precautions                                                               | 12 |
|    | 2.1   | CPU Installation                                                                      | 13 |
|    | 2.2   | Installation of CPU Fan and Heatsink                                                  | 13 |
|    | 2.3   | Installation of Memory Modules (DIMM)                                                 | 14 |
|    | 2.4   | Expansion Slots (PCI Express, PCI, and HDMR Slots)                                    | 15 |
|    | 2.5   | Easy Multi Monitor Feature                                                            | 16 |
|    | 2.6   | Jumpers Setup                                                                         | 17 |
|    | 2.7   | Onboard Headers and Connectors                                                        | 18 |
|    | 2.8   | SATAII Hard Disk Setup Guide                                                          | 22 |
|    | 2.9   | Serial ATA (SATA) / Serial ATAII (SATAII) Hard Disks                                  |    |
|    |       | Installation                                                                          | 23 |
|    | 2.10  | Hot Plug and Hot Swap Functions for SATA / SATAII HDDs                                | 23 |
|    | 2.11  | Driver Installation Guide                                                             | 23 |
|    | 2.12  | HDMR Card and Driver Installation                                                     | 24 |
|    | 2.13  | Installing Windows <sup>®</sup> 2000 / XP / XP 64-bit / Vista <sup>™</sup> Without RA | ID |
|    |       | Functions                                                                             | 24 |
|    | 2.14  | Installing Windows <sup>®</sup> 2000 / XP / XP 64-bit / Vista <sup>™</sup> With RAID  |    |
|    |       | Functions.                                                                            | 24 |
|    | 2.15  | Untied Overclocking Technology                                                        | 25 |
| 3. | BIO   | S SETUP UTILITY                                                                       | 26 |
|    | 3.1   | Introduction                                                                          | 26 |
|    |       | 3.1.1 BIOS Menu Bar                                                                   | 26 |
|    |       | 3.1.2 Navigation Keys                                                                 | 27 |
|    | 3.2   | Main Screen                                                                           | 27 |
|    | 3.3   | Advanced Screen                                                                       | 28 |
|    |       | 3.3.1 CPU Configuration                                                               | 28 |
|    |       | 3.3.2 Chipset Configuration                                                           | 31 |
|    |       | 3.3.3 ACPI Configuration                                                              | 32 |
|    |       | 3.3.4 IDE Configuration                                                               | 33 |
|    |       | 3.3.5 PCIPnP Configuration                                                            | 35 |
|    |       | 3.3.6 Floppy Configuration                                                            | 36 |
|    |       |                                                                                       |    |

|    |     | 3.3.7 Super IO Configuration                                       | 36 |
|----|-----|--------------------------------------------------------------------|----|
|    |     | 3.3.8 USB Configuration                                            | 37 |
|    | 3.4 | Hardware Health Event Monitoring Screen                            | 38 |
|    | 3.5 | Boot Screen                                                        | 39 |
|    |     | 3.5.1 Boot Settings Configuration                                  | 39 |
|    | 3.6 | Security Screen                                                    | 40 |
|    | 3.7 | Exit Screen                                                        | 41 |
| 4. | Sof | ware Support                                                       | 42 |
|    | 4.1 | Install Operating System                                           | 42 |
|    | 4.2 | Support CD Information                                             | 42 |
|    |     | 4.2.1 Running Support CD                                           | 42 |
|    |     | 4.2.2 Drivers Menu                                                 | 42 |
|    |     | 4.2.3 Utilities Menu                                               | 42 |
|    |     |                                                                    |    |
|    |     | 4.2.4 Contact Information                                          | 42 |
| AP | PEN | 4.2.4 Contact Information<br>DIX: AMD's Cool 'n' Quiet™ Technology |    |

\_\_\_\_

## 1. Introduction

Thank you for purchasing ASRock **K8NF6G-VSTA** motherboard, a reliable motherboard produced under ASRock's consistently stringent quality control. It delivers excellent performance with robust design conforming to ASRock's commitment to quality and endurance.

In this manual, chapter 1 and 2 contain introduction of the motherboard and step-bystep guide to the hardware installation. Chapter 3 and 4 contain the configuration guide to BIOS setup and information of the Support CD.

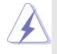

Because the motherboard specifications and the BIOS software might be updated, the content of this manual will be subject to change without notice. In case any modifications of this manual occur, the updated version will be available on ASRock website without further notice. You may find the latest VGA cards and CPU support lists on ASRock website as well. ASRock website <a href="http://www.asrock.com">http://www.asrock.com</a>

## 1.1 Package Contents

- 1 x ASRock *K8NF6G-VSTA* Motherboard (Micro ATX Form Factor: 9.6-in x 8.2-in, 24.4 cm x 20.8 cm)
- 1 x ASRock *K8NF6G-VSTA* Quick Installation Guide
- 1 x ASRock K8NF6G-VSTA Support CD
- 1 x Ultra ATA 66/100/133 IDE Ribbon Cable (80-conductor)
- 1 x 3.5-in Floppy Drive Ribbon Cable
- 1 x Serial ATA (SATA) Data Cable (Optional)
- 1 x Serial ATA (SATA) HDD Power Cable (Optional)
- 1 x HD 8CH I/O Shield
- 1 x COM Port Bracket
- 1 x HDMR Card (Optional)

## 1.2 Specifications

| Platform       | - Micro ATX Form Factor: 9.6-in x 8.2-in, 24.4 cm x 20.8 cm        |  |  |
|----------------|--------------------------------------------------------------------|--|--|
| CPU            | - Socket 754 for AMD Athlon™ 64 and Sempron Processors             |  |  |
|                | - Supports AMD's Cool 'n' Quiet™ Technology                        |  |  |
|                | (see CAUTION 1)                                                    |  |  |
|                | - Chipset capable to FSB 1000 MHz (2.0 GT/s)                       |  |  |
|                | - Supports Untied Overclocking Technology (see CAUTION 2)          |  |  |
|                | - Supports Hyper-Transport Technology                              |  |  |
| Chipset        | - NVIDIA <sup>®</sup> NF-6100-405                                  |  |  |
| Memory         | - 2 x DDR DIMM slots                                               |  |  |
|                | - Support DDR400/333/266                                           |  |  |
|                | - Max. capacity: 2GB                                               |  |  |
| Hybrid Booster | - CPU Frequency Stepless Control (see CAUTION 3)                   |  |  |
|                | - ASRock U-COP (see CAUTION 4)                                     |  |  |
|                | - Boot Failure Guard (B.F.G.)                                      |  |  |
| Expansion Slot | - 2 x PCI slots                                                    |  |  |
|                | - 1 x PCI Express Graphics slot (see CAUTION 5)                    |  |  |
|                | - 1 x PCI Express x1 slot                                          |  |  |
|                | - 1 x HDMR slot                                                    |  |  |
| Graphics       | - Integrated NVIDIA <sup>®</sup> GeForce6-class graphics DX9.0 VGA |  |  |
|                | - Pixel Shader 3.0                                                 |  |  |
|                | - Max. shared memory 256MB                                         |  |  |
| Audio          | - Realtek ALC861VD/ALC883 7.1 channel audio CODEC with             |  |  |
|                | High Definition audio                                              |  |  |
| LAN            | - Realtek PHY RTL8201CL                                            |  |  |
|                | - Speed: 10/100 Ethernet                                           |  |  |
|                | - Supports Wake-On-LAN                                             |  |  |
| Rear Panel I/O | HD 8CH I/O                                                         |  |  |
|                | - 1 x PS/2 Mouse Port                                              |  |  |
|                | - 1 x PS/2 Keyboard Port                                           |  |  |
|                | - 1 x VGA Port                                                     |  |  |
|                | - 1 x Parallel Port (ECP/EPP Support)                              |  |  |
|                | - 4 x Ready-to-Use USB 2.0 Ports                                   |  |  |
|                | - 1 x RJ-45 Port                                                   |  |  |
|                | - HD Audio Jack: Side Speaker/Rear Speaker/Central/Bass/           |  |  |
|                | Line in/Front Speaker/Microphone (see CAUTION 6)                   |  |  |

\_\_\_\_\_

| Connector      | - 2 x Serial ATAII 3.0Gb/s connectors, support RAID (RAID 0,                                 |
|----------------|----------------------------------------------------------------------------------------------|
|                | RAID 1, JBOD), NCQ, and "Hot Plug" functions                                                 |
|                | (see CAUTION 7)                                                                              |
|                | - 1 x ATA133 IDE connector (supports 2 x IDE devices)                                        |
|                | - 1 x Floppy connector                                                                       |
|                | - 1 x IR header                                                                              |
|                | - 1 x Game header                                                                            |
|                | - 1 x COM port header                                                                        |
|                | - CPU/Chassis FAN connector                                                                  |
|                | - 20 pin ATX power connector                                                                 |
|                | - 4 pin 12V power connector                                                                  |
|                | - CD in header                                                                               |
|                | - Front panel audio connector                                                                |
|                | - 2 x USB 2.0 headers (support 4 USB 2.0 ports)                                              |
|                | (see CAUTION 8)                                                                              |
| BIOS Feature   | - 4Mb AMI BIOS                                                                               |
|                | - AMI Legal BIOS                                                                             |
|                | - Supports "Plug and Play"                                                                   |
|                | - ACPI 1.1 Compliance Wake Up Events                                                         |
|                | - Supports jumperfree                                                                        |
|                | - SMBIOS 2.3.1 Support                                                                       |
| Support CD     | - Drivers, Utilities, AntiVirus Software (Trial Version)                                     |
| Hardware       | - CPU Temperature Sensing                                                                    |
| Monitor        | - Chassis Temperature Sensing                                                                |
|                | - CPU Fan Tachometer                                                                         |
|                | - Chassis Fan Tachometer                                                                     |
|                | - CPU Quiet Fan                                                                              |
|                | - Voltage Monitoring: +12V, +5V, +3.3V, Vcore                                                |
| os             | - Microsoft <sup>®</sup> Windows <sup>®</sup> 2000/XP/XP 64-bit/Vista <sup>™</sup> compliant |
|                | (see CAUTION 9)                                                                              |
| Certifications | - FCC, CE, Microsoft <sup>®</sup> WHQL Certificated                                          |

## **CAUTION!**

- For power-saving's sake, it is strongly recommended to enable AMD's Cool 'n' Quiet<sup>™</sup> technology under Windows system. See APPENDIX on page 43 to enable AMD's Cool 'n' Quiet<sup>™</sup> technology.
- This motherboard supports Untied Overclocking Technology. Please read "Untied Overclocking Technology" on page 25 for details.
- Although this motherboard offers stepless control, it is not recommended to perform over-clocking. Frequencies other than the recommended CPU bus frequencies may cause the instability of the system or damage the CPU.
- 4. While CPU overheat is detected, the system will automatically shutdown. Before you resume the system, please check if the CPU fan on the motherboard functions properly and unplug the power cord, then plug it back again. To improve heat dissipation, remember to spray thermal grease between the CPU and the heatsink when you install the PC system.
- PCI Express Graphics slot (PCIE1) supports most of the ATi<sup>®</sup> and NVIDIA<sup>®</sup> graphics cards except some old version ATi<sup>®</sup> graphics cards, such as ATi<sup>®</sup> X300, X550, X700, and X800 series graphics cards.
- For microphone input, this motherboard supports both stereo and mono modes. For audio output, this motherboard supports 2-channel, 4-channel, 6-channel, and 8-channel modes. Please check the table on page 11 for proper connection.
- Before installing SATAII hard disk to SATAII connector, please read the "SATAII Hard Disk Setup Guide" on page 22 to adjust your SATAII hard disk drive to SATAII mode. You can also connect SATA hard disk to SATAII connector directly.
- Power Management for USB 2.0 works fine under Microsoft<sup>®</sup> Windows<sup>®</sup> Vista<sup>™</sup> / XP 64-bit / XP SP1 or SP2 / 2000 SP4.
- Microsoft<sup>®</sup> Windows<sup>®</sup> Vista<sup>™</sup> driver is not ready yet. We will update it to our website in the future. Please visit our website for Microsoft<sup>®</sup> Windows<sup>®</sup> Vista<sup>™</sup> driver and related information.
  - ASRock website http://www.asrock.com

## Minimum Hardware Requirement Table for Windows<sup>®</sup> Vista™ Basic Logo

For system integrators and users who purchase our motherboard and plan to submit Windows<sup>®</sup> Vista<sup>™</sup> Basic logo, please follow the below table for minimum hardware requirement. Please adopt the CPU, memory, and VGA that we suggest.

| CPU    | Sempron 2500+          |
|--------|------------------------|
| Memory | 512MB Single Channel*  |
| VGA    | DX9.0 with WDDM Driver |

\* If you use onboard VGA with total system memory size 512MB and plan to submit Windows<sup>®</sup> Vista<sup>™</sup> Basic logo, please adjust the shared memory size of onboard VGA to 64MB. If you use onboard VGA with total system memory size above 512MB and plan to submit Windows<sup>®</sup> Vista<sup>™</sup> Basic logo, please adjust the shared memory size of onboard VGA to 128MB or above.

## 1.4 Motherboard Layout

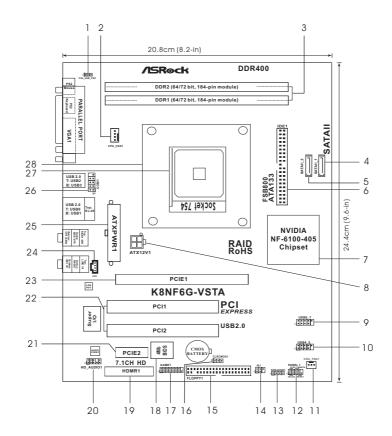

#### PS2\_USB\_PW1 Jumper 1

- 2 CPU Fan Connector (CPU\_FAN1)
- 3 184-pin DDR DIMM Slots (DDR1-2)
- Primary SATAII Connector (SATAII\_1, Red) 4
- Secondary SATAII Connector (SATAII\_2, Red) 5
- Primary IDE Connector (IDE1, Blue) 6
- 7 NVIDIA NF-6100-405 Single Chip
- ATX 12V Power Connector (ATX12V1) 8
- USB 2.0 Header (USB6\_7, Blue) 9
- USB 2.0 Header (USB4\_5, Blue) 10
- 11 Chassis Fan Connector (CHA\_FAN1)
- 12 System Panel Header (PANEL1)
- 13 Chassis Speaker Header (SPEAKER 1)
- 14 Infrared Module Header (IR1)

- Floppy Connector (FLOPPY1) 15
- 16 Clear CMOS Jumper (CLRCMOS1)
- 17 Game Port Header (GAME1)
- 18 Flash Memory
- HDMR Slot (HDMR1) 19
- Front Panel Audio Header (HD\_AUDIO1) 20
- 21 PCI Express x1 Slot (PCIE2)
- 22 PCI Slots (PCI1-2)
- 23 PCI Express Graphics Slot (PCIE1)
- Internal Audio Connector: CD1 (Black) 24
- 25 ATX Power Connector (ATXPWR1)
- Serial Port Connector (COM1)
- 26 27 754-Pin CPU Socket
- 28 **CPU Heatsink Retention Module**

1.5 HD 8CH I/O

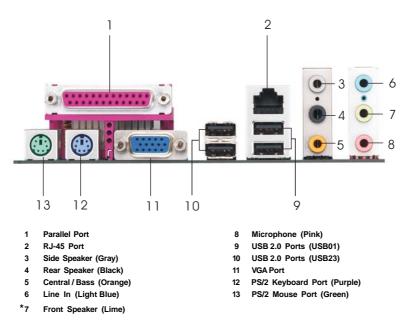

\* If you use 2-channel speaker, please connect the speaker's plug into "Front Speaker Jack". See the table below for connection details in accordance with the type of speaker you use.

| Audio Output Channels | Front Speaker | Rear Speaker | Central / Bass | Side Speaker |
|-----------------------|---------------|--------------|----------------|--------------|
|                       | (No. 7)       | (No. 4)      | (No. 5)        | (No. 3)      |
| 2                     | V             |              |                |              |
| 4                     | V             | V            |                |              |
| 6                     | V             | V            | V              |              |
| 8                     | V             | V            | V              | V            |

TABLE for Audio Output Connection

## 2. Installation

**K8NF6G-VSTA** is a Micro ATX form factor (9.6-in x 8.2-in, 24.4 cm x 20.8 cm) motherboard. Before you install the motherboard, study the configuration of your chassis to ensure that the motherboard fits into it.

## **Pre-installation Precautions**

Take note of the following precautions before you install motherboard components or change any motherboard settings.

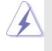

Before you install or remove any component, ensure that the power is switched off or the power cord is detached from the power supply. Failure to do so may cause severe damage to the motherboard, peripherals, and/or components.

- 1. Unplug the power cord from the wall socket before touching any component.
- To avoid damaging the motherboard components due to static electricity, NEVER place your motherboard directly on the carpet or the like. Also remember to use a grounded wrist strap or touch a safety grounded object before you handle components.
- 3. Hold components by the edges and do not touch the ICs.
- 4. Whenever you uninstall any component, place it on a grounded antistatic pad or in the bag that comes with the component.
- When placing screws into the screw holes to secure the motherboard to the chassis, please do not over-tighten the screws! Doing so may damage the motherboard.

## 2.1 CPU Installation

- Step 1. Unlock the socket by lifting the lever up to a  $90^{\circ}$  angle.
- Step 2. Position the CPU directly above the socket such that the CPU corner with the golden triangle matches the socket corner with a small triangle.
- Step 3. Carefully insert the CPU into the socket until it fits in place.

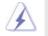

The CPU fits only in one correct orientation. DO NOT force the CPU into the socket to avoid bending of the pins.

Step 4. When the CPU is in place, press it firmly on the socket while you push down the socket lever to secure the CPU. The lever clicks on the side tab to indicate that it is locked.

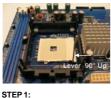

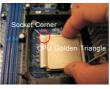

STEP 1: S Lift Up The Socket Lever M

STEP 2 / STEP 3: Match The CPU Golden Triangle To The Socket Corner

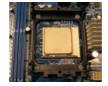

STEP 4: Push Down And Lock The Socket Lever

## 2.2 Installation of CPU Fan and Heatsink

After you install the CPU into this motherboard, it is necessary to install a larger heatsink and cooling fan to dissipate heat. You also need to spray thermal grease between the CPU and the heatsink to improve heat dissipation. Make sure that the CPU and the heatsink are securely fastened and in good contact with each other. Then connect the CPU fan to the CPU FAN connector (CPU\_FAN1, see Page 10, No. 2). For proper installation, please kindly refer to the instruction manuals of the CPU fan and the heatsink.

## 2.3 Installation of Memory Modules (DIMM)

This motherboard is equipped with two 184-pin DDR (Double Data Rate) DIMM slots.

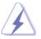

Please make sure to disconnect power supply before adding or removing DIMMs or the system components.

- Step 1. Unlock a DIMM slot by pressing the retaining clips outward.
- Step 2. Align a DIMM on the slot such that the notch on the DIMM matches the break on the slot.

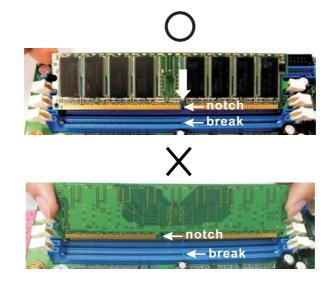

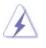

The DIMM only fits in one correct orientation. It will cause permanent damage to the motherboard and the DIMM if you force the DIMM into the slot at incorrect orientation.

Step 3. Firmly insert the DIMM into the slot until the retaining clips at both ends fully snap back in place and the DIMM is properly seated.

## 2.4 Expansion Slots

## (PCI Express Slots, PCI Slots and HDMR Slot)

There are 2 PCI Express slots, 2 PCI slots and 1 HDMR slot on *K8NF6G-VSTA* motherboard.

PCIE Slots: PCIE1 (PCI Express Graphics slot) is used for PCI Express cards with x16 lane width graphics cards.

PCIE2 (PCIE x1 slot) is used for PCI Express cards with x1 lane width cards, such as Gigabit LAN card, SATA2 card, etc.

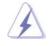

PCIE1 (PCI Express Graphics slot) supports most of the ATi<sup>®</sup> and NVIDIA<sup>®</sup> graphics cards except some old version ATi<sup>®</sup> graphics cards, such as ATi<sup>®</sup> X300, X550, X700, and X800 series graphics cards.

- PCI Slots: PCI slots are used to install expansion cards that have the 32-bit PCI interface.
- HDMR slot: The HDMR slot is used to insert an ASRock HDMR card with v.92 Modem functionality. The HDMR slot is shared with PCIE2 slot; you can only choose either PCIE2 slot or HDMR slot to use.

## Installing an expansion card

- Step 1. Before installing the expansion card, please make sure that the power supply is switched off or the power cord is unplugged. Please read the documentation of the expansion card and make necessary hardware settings for the card before you start the installation.
- Step 2. Remove the system unit cover (if your motherboard is already installed in a chassis).
- Step 3. Remove the bracket facing the slot that you intend to use. Keep the screws for later use.
- Step 4. Align the card connector with the slot and press firmly until the card is completely seated on the slot.
- Step 5. Fasten the card to the chassis with screws.
- Step 6. Replace the system cover.

## 2.5 Easy Multi Monitor Feature

This motherboard supports Multi Monitor upgrade. With the internal onboard VGA and the external add-on PCI Express VGA card, you can easily enjoy the benefits of Multi Monitor feature. Please refer to the following steps to set up a multi monitor environment:

- Install the NVIDIA<sup>®</sup> PCI Express VGA card to PCIE1 (PCI Express Graphics slot). Please refer to page 15 for proper expansion card installation procedures for details.
- Connect the D-Sub input monitor cable to the VGA/D-Sub port on the I/O panel of this motherboard. Connect another D-Sub input monitor cable to the VGA/D-Sub connector of the add-on PCI Express VGA card. Connect the DVI-D input monitor cable to the VGA/DVI-D connector of the add-on PCI Express VGA card.
- 3. Boot your system. Press <F2> to enter BIOS setup. Enter "Share Memory" option to adjust the memory capability to [16MB], [32MB], [64MB], [128MB], or [256MB] to enable the function of onboard VGA/D-sub. Please make sure that the value you select is less than the total capability of the system memory. If you do not adjust the BIOS setup, the default value of "Share Memory", [Auto], will disable onboard VGA/D-Sub function when the add-on VGA card is inserted to this motherboard.
- 4. Install the onboard VGA driver to your system. If you have installed the onboard VGA driver already, there is no need to install it again.
- 5. Set up a multi-monitor display. Right click the desktop, choose "Properties", and select the "Settings" tab so that you can adjust the parameters of the multi-monitor according to the steps below. (The item names and operation procedures described in this step are under Windows<sup>®</sup> XP environment. If you install other Windows<sup>®</sup> OS, the item names and operation procedures may be similar.)
  - A. Click the "Identify" button to display a large number on each monitor.
  - B. Right-click the display icon in the Display Properties dialog that you wish to be your primary monitor, and then select "Primary". When you use multiple monitors with your card, one monitor will always be Primary, and all additional monitors will be designated as Secondary.
  - C. Select the display icon identified by the number 2.
  - D. Click "Extend my Windows desktop onto this monitor".
  - E. Right-click the display icon and select "Attached", if necessary.
  - F. Set the "Screen Resolution" and "Color Quality" as appropriate for the second monitor. Click "Apply" or "OK" to apply these new values.
  - G. Repeat steps C through E for the diaplay icon identified by the number one, two, and three.

6. Use Multi Monitor feature. Click and drag the display icons to positions representing the physical setup of your monitors that you would like to use. The placement of display icons determines how you move items from one monitor to another.

## 2.6 Jumpers Setup

The illustration shows how jumpers are setup. When the jumper cap is placed on pins, the jumper is "Short". If no jumper cap is placed on pins, the jumper is "Open". The illustration shows a 3-pin jumper whose pin1 and pin2 are "Short" when jumper cap is placed on these 2 pins.

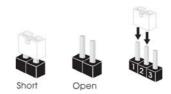

| Jumper                                                                                        | Sett | ing   |                             |  |
|-----------------------------------------------------------------------------------------------|------|-------|-----------------------------|--|
| PS2_USB_PW1                                                                                   | 1_2  | 2_3   | Short pin2, pin3 to enable  |  |
| (see p.10, No. 1)                                                                             |      |       | +5VSB (standby) for PS/2 or |  |
|                                                                                               | +5V  | +5VSB | USB wake up events.         |  |
| Note: To select +5VSB, it requires 2 Amp and higher standby current provided by power supply. |      |       |                             |  |

| Clear CMOS Jumper  | 1_2     | 2_3                        |
|--------------------|---------|----------------------------|
| (CLRCMOS1)         | ••0     | $\bigcirc \bullet \bullet$ |
| (see p.10, No. 16) | Default | Clear CMOS                 |

Note: CLRCMOS1 allows you to clear the data in CMOS. The data in CMOS includes system setup information such as system password, date, time, and system setup parameters. To clear and reset the system parameters to default setup, please turn off the computer and unplug the power cord from the power supply. After waiting for 15 seconds, use a jumper cap to short pin2 and pin3 on CLRCMOS1 for 5 seconds. However, please do not clear the CMOS right after you update the BIOS. If you need to clear the CMOS when you just finish updating the BIOS, you must boot up the system first, and then shut it down before you do the clear-CMOS action.

## 2.7 Onboard Headers and Connectors

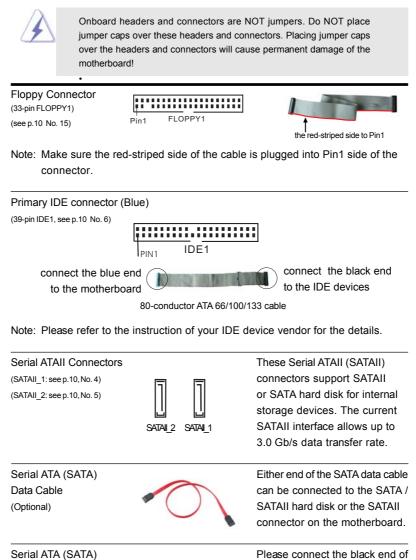

SATA power cable to the power connect or each drive. Then connect to the power supply connector of the power supply.

Power Cable

connect to the SATA HDD

power connector

(Optional)

| USB 2.0 Headers<br>(9-pin USB6_7)<br>(see p.10 No. 9)                                                                                                    | USB_PWR<br>P-7<br>P-7<br>DOMMY<br>100000<br>100000<br>P-6<br>USB_PWR                                      | Besides four default USB 2.0<br>ports on the I/O panel, there are<br>two USB 2.0 headers on this<br>motherboard. Each USB 2.0<br>header can support two USB<br>2.0 ports. |
|----------------------------------------------------------------------------------------------------|----------------------------------------------------------------------------------------------------|----------------------------------------------------------------------------------------------------|
| (9-pin USB4_5)<br>(see p.10 No. 10)                                                                                                    | $\begin{array}{c c} USB_PWR \\ \hline P^{-5} + 5 \\ DUMMY \\ \hline OOOO \\ P + 4 \\ USB_PWR \end{array}$ |                                                                                                    |
| Infrared Module Header<br>(5-pin IR1)<br>(see p.10 No. 14)                                                                                                    |                                                                                                    | This header supports an optional wireless transmitting and receiving infrared module.                                                                                     |
| Internal Audio Connectors<br>(4-pin CD1)<br>(CD1: see p.10 No. 24)                                                                                                    | CD-L<br>GND<br>GND<br>CD-R<br>CD-R<br>CD1                                                                 | This connector allows you<br>to receive stereo audio input<br>from sound sources such as<br>a CD-ROM, DVD-ROM, TV<br>tuner card, or MPEG card.                            |
| Front Panel Audio Header<br>(9-pin HD_AUDIO1)<br>(see p.10, No. 20)                                                                                                    | GND<br>PRESENCE#<br>MIC_RET<br>OOOOO<br>JOOOOO<br>JOUT2L<br>JSENSE<br>OUT2_R<br>MIC2_L                    | This is an interface for the from<br>panel audio cable that allows<br>convenient connection and<br>control of audio devices.                                              |
| <ul> <li>1. High Definition Audio supports Jack Sensing, but the panel wire on the chassis must support HDA to function correctly. Please follow the instruction in our manual and chassis manual to install your system.</li> <li>2. If you use AC'97 audio panel, please install it to the front panel audio header as below: <ul> <li>A. Connect Mic_IN (MIC) to MIC2_L.</li> <li>B. Connect Audio_R (RIN) to OUT2_R and Audio_L (LIN) to OUT2_L.</li> <li>C. Connect Ground (GND) to Ground (GND).</li> <li>D. MIC_RET and OUT_RET are for HD audio panel only. You don't need to connect them for AC'97 audio panel.</li> <li>E. Enter BIOS Setup Utility. Enter Advanced Settings, and then select Chipset Configuration. Set the Front Panel Control option from [Auto] to [Enabled].</li> </ul> </li> </ul> |                                                                                                    |                                                                                                    |

\_\_\_\_\_

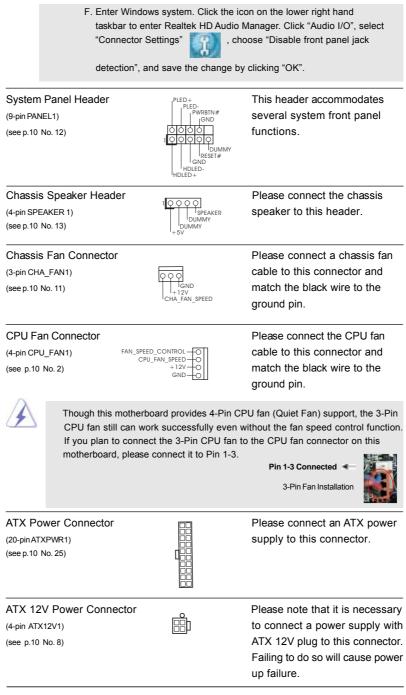

Game Port Header (15-pin GAME1) (see p.10 No. 17)

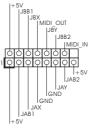

Connect a Game cable to this header if the Game port bracket is installed.

Serial port Header (9-pin COM1) (see p.10 No.26)

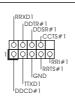

This COM1 header supports a serial port module.

\_\_\_\_

## 2.8 SATAII Hard Disk Setup Guide

Before installing SATAII hard disk to your computer, please carefully read below SATAII hard disk setup guide. Some default setting of SATAII hard disks may not be at SATAII mode, which operate with the best performance. In order to enable SATAII function, please follow the below instruction with different vendors to correctly adjust your SATAII hard disk to SATAII mode in advance; otherwise, your SATAII hard disk may fail to run at SATAII mode.

#### Western Digital

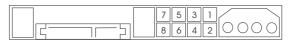

If pin 5 and pin 6 are shorted, SATA 1.5Gb/s will be enabled. On the other hand, if you want to enable SATAII 3.0Gb/s, please remove the jumpers from pin 5 and pin 6.

#### SAMSUNG

| 6 | 7     5     3     1       8     6     4     2 |
|---|-----------------------------------------------|
|---|-----------------------------------------------|

If pin 3 and pin 4 are shorted, SATA 1.5Gb/s will be enabled. On the other hand, if you want to enable SATAII 3.0Gb/s, please remove the jumpers from pin 3 and pin 4.

## HITACHI

Please use the Feature Tool, a DOS-bootable tool, for changing various ATA features. Please visit HITACHI's website for details:

http://www.hitachigst.com/hdd/support/download.htm

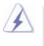

The above examples are just for your reference. For different SATAII hard disk products of different vendors, the jumper pin setting methods may not be the same. Please visit the vendors' website for the updates.

## 2.9 Serial ATA (SATA) / Serial ATAII (SATAII) Hard Disks Installation

This motherboard adopts NVIDIA® NF-6100-405 chipset that supports Serial ATA (SATA) / Serial ATAII (SATAII) hard disks and RAID functions. You may install SATA / SATAII hard disks on this motherboard for internal storage devices. This section will guide you to install the SATA / SATAII hard disks.

- STEP 1: Install the SATA / SATAII hard disks into the drive bays of your chassis.
- STEP 2: Connect the SATA power cable to the SATA / SATAII hard disk.
- STEP 3: Connect one end of the SATA data cable to the motherboard's SATAII connector.
- STEP 4: Connect the other end of the SATA data cable to the SATA / SATAII hard disk.

## 2.10 Hot Plug and Hot Swap Functions for SATA / SATAII HDDs

This motherboard supports Hot Plug and Hot Swap functions for SATA / SATAII Devices.

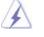

## NOTE

## What is Hot Plug Function?

If the SATA / SATAII HDDs are NOT set for RAID configuration, it is called "Hot Plug" for the action to insert and remove the SATA / SATAII HDDs while the system is still power-on and in working condition. However, please note that it cannot perform Hot Plug if the OS has been installed into the SATA / SATAII HDD.

#### What is Hot Swap Function?

If SATA / SATAII HDDs are built as RAID1 then it is called "Hot Swap" for the action to insert and remove the SATA / SATAII HDDs while the system is still power-on and in working condition.

## 2.11 Driver Installation Guide

To install the drivers to your system, please insert the support CD to your optical drive first. Then, the drivers compatible to your system can be auto-detected and listed on the support CD driver page. Please follow the order from up to bottom side to install those required drivers. Therefore, the drivers you install can work properly.

## 2.12 HDMR Card and Driver Installation

If you do not insert HDMR card to this motherboard, and you finish installing all drivers to your system now, but in the future, you plan to use HDMR card function on this motherboard, please follow the steps below then.

- 1. Insert HDMR card to HDMR slot on this motherboard. Please make sure that the HDMR card is completely seated on the slot.
- 2. Install HDMR card driver from our support CD to your system.
- 3. Reboot your system.

# 2.13 Installing Windows<sup>®</sup> 2000 / Windows<sup>®</sup> XP / Windows<sup>®</sup> XP 64-bit / Windows<sup>®</sup> Vista<sup>™</sup> Without RAID Functions

The installation procedures for Windows<sup>®</sup> Vista<sup>™</sup> are subject to change.

If you just want to install Windows<sup>®</sup> 2000, Windows<sup>®</sup> XP or Windows<sup>®</sup> XP 64-bit on your SATA / SATAII HDDs without RAID functions, you don't have to make a SATA / SATAII driver diskette. Besides, there is no need for you to change the BIOS setting. You can start to install Windows<sup>®</sup> 2000, Windows<sup>®</sup> XP or Windows<sup>®</sup> XP 64-bit on your system directly.

# 2.14 Installing Windows<sup>®</sup> 2000 / Windows<sup>®</sup> XP / Windows<sup>®</sup> XP 64-bit / Windows<sup>®</sup> Vista<sup>™</sup> With RAID Functions

The installation procedures for Windows<sup>®</sup> Vista<sup>™</sup> are subject to change.

If you want to install Windows<sup>®</sup> 2000, Windows<sup>®</sup> XP or Windows<sup>®</sup> XP 64-bit on your SATA / SATAII HDDs with RAID functions, please follow the below steps.

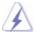

4

Before installing Windows® 2000 to your system, your disk is supposed to include SP4. If there is no SP4 included in your disk, please visit the below website for proper procedures of making a SP4 disk: http://www.microsoft.com/Windows2000/downloads/servicepacks/sp4/ spdeploy.htm#the\_integrated\_installation\_fmay

#### STEP 1: Make a SATA / SATAII Driver Diskette.

- A. Insert the ASRock Support CD into your optical drive to boot your system.
- B. During POST at the beginning of system boot-up, press <F11> key, and then a window for boot devices selection appears. Please select CD-ROM as the boot device.
- C. When you see the message on the screen, "Generate Serial ATA driver diskette [YN]?", press <Y>.
- D. Then you will see these messages,

Please insert a blank formatted diskette into floppy

## drive A: press any key to start

Please insert a floppy diskette into the floppy drive, and press any key.E. The system will start to format the floppy diskette and copy SATA /

SATAII drivers into the floppy diskette.

## STEP 2: Set Up BIOS.

Β.

A. Enter BIOS SETUP UTILITY  $\rightarrow$  Advanced screen  $\rightarrow$  IDE Configuration.

Set the "SATAII Operation Mode" option from [non-RAID] to [RAID].

**STEP 3: Use "RAID Installation Guide" to set RAID configuration.** Before you start to configure RAID function, you need to check the RAID installation guide in the Support CD for proper configuration. Please refer to the BIOS RAID installation guide part of the document in the following path in the Support CD: ... \ RAID Installation Guide

# STEP 4: Install Windows<sup>®</sup> 2000 / Windows<sup>®</sup> XP / Windows<sup>®</sup> XP-64bit OS on your system.

After step1, 2, 3, you can start to install Windows<sup>®</sup> 2000 / Windows<sup>®</sup> XP / Windows<sup>®</sup> XP 64-bit OS on your system. At the beginning of Windows<sup>®</sup> setup, press F6 to install a third-party SCSI or RAID driver. When prompted, insert the SATA / SATAII driver diskette containing the NVIDIA<sup>®</sup> RAID driver. After reading the floppy disk, the driver will be presented. Select the driver to install according to the mode you choose and the OS you install.

NOTE. If you install Windows<sup>®</sup> 2000 / Windows<sup>®</sup> XP / Windows<sup>®</sup> XP 64-bit on IDE HDDs and want to manage (create, convert, delete, or rebuild) RAID functions on SATA / SATAII HDDs, you still need to set up "SATAII Operation Mode" to [RAID] first. Then, please set the RAID configuration by using the Windows RAID installation guide part of the document in the following path in the Support CD: .. \ RAID Installation Guide

## 2.15 Untied Overclocking Technology

This motherboard supports Untied Overclocking Technology, which means during overclocking, FSB enjoys better margin due to fixed PCI / PCIE buses. Before you enable Untied Overclocking function, please enter "Overclock Mode" option of BIOS setup to set the selection from [Auto] to [CPU, PCIE, Async.]. Therefore, CPU FSB is untied during overclocking, but PCI / PCIE buses are in the fixed mode so that FSB can operate under a more stable overclocking environment.

## 3. BIOS SETUP UTILITY

## 3.1 Introduction

This section explains how to use the BIOS SETUP UTILITY to configure your system. The Flash Memory on the motherboard stores the BIOS SETUP UTILITY. You may run the BIOS SETUP UTILITY when you start up the computer. Please press <F2> during the Power-On-Self-Test (POST) to enter the BIOS SETUP UTILITY, otherwise, POST will continue with its test routines.

If you wish to enter the BIOS SETUP UTILITY after POST, restart the system by pressing <Ctl> + <Alt> + <Delete>, or by pressing the reset button on the system chassis. You may also restart by turning the system off and then back on.

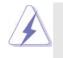

Because the BIOS software is constantly being updated, the following BIOS setup screens and descriptions are for reference purpose only, and they may not exactly match what you see on your screen.

## 3.1.1 BIOS Menu Bar

The top of the screen has a menu bar with the following selections:

| Main         | To set up the system time/date information                               |
|--------------|--------------------------------------------------------------------------|
| Advanced     | To set up the advanced BIOS features                                     |
| H/W Monitor  | To display current hardware status                                       |
| Boot         | To set up the default system device to locate and load the               |
|              | Operating System                                                         |
| Security     | To set up the security features                                          |
| Exit         | To exit the current screen or the BIOS SETUP UTILITY                     |
| Use < ←> key | or < $\rightarrow$ > key to choose among the selections on the menu bar, |

and then press <Enter> to get into the sub screen.

## 3.1.2 Navigation Keys

Please check the following table for the function description of each navigation key.

| Navigation Key(s) | Function Description                                  |
|-------------------|-------------------------------------------------------|
| ← / →             | Moves cursor left or right to select Screens          |
| ↑ / ↓             | Moves cursor up or down to select items               |
| +/-               | To change option for the selected items               |
| <enter></enter>   | To bring up the selected screen                       |
| <f1></f1>         | To display the General Help Screen                    |
| <f9></f9>         | To load optimal default values for all the settings   |
| <f10></f10>       | To save changes and exit the BIOS SETUP UTILITY       |
| <esc></esc>       | To jump to the Exit Screen or exit the current screen |

## 3.2 Main Screen

When you enter the BIOS SETUP UTILITY, the Main screen will appear and display the system overview.

| Main Ad                        | vanced   | H/W Monitor                         | Boot                                    | Secu                   | rity E                                  | Exit  |
|--------------------------------|----------|-------------------------------------|-----------------------------------------|------------------------|-----------------------------------------|-------|
| System Overview                |          |                                     | Use [Enter], [TAB]<br>or [SHIFT-TAB] to |                        |                                         |       |
|                                |          | [17:00:09]                          |                                         | select                 | a field.                                |       |
| System Date                    |          | [Wed 07/12/                         | 2006]                                   |                        | ⊦] or [-] to<br>jure systen             |       |
| BIOS Version                   | : K8NF60 | G-VSTA BIOS P1.                     | 0                                       |                        |                                         |       |
| Processor Type                 |          | thlon(tm) 64 Proc<br>upported)      | essor 3400+                             |                        |                                         |       |
| Processor Speed                |          |                                     |                                         |                        | Select Sc                               | reen  |
| Microcode Upda                 |          |                                     |                                         | 11                     | Select Ite                              | em    |
| L1 Cache Size                  |          |                                     |                                         | +-                     | Change 1                                | Field |
| L2 Cache Size                  | : 512KB  |                                     |                                         | Tab                    | Select Fi                               |       |
| Total Memory<br>DDR 1<br>DDR 2 | : 256MB/ | with 64MB shared<br>166MHz (DDR333) |                                         | F1<br>F9<br>F10<br>ESC | General<br>Load Def<br>Save and<br>Exit | aults |

System Time [Hour:Minute:Second]

Use this item to specify the system time.

## System Date [Day Month/Date/Year]

Use this item to specify the system date.

## 3.3 Advanced Screen

In this section, you may set the configurations for the following items: CPU Configuration, Chipset Configuration, ACPI Configuration, IDE Configuration, PCIPnP Configuration, Floppy Configuration, SuperIO Configuration, and USB Configuration.

| BIOS SETUP UTILITY Main Advanced H/W Monitor Boot                                                                                                    | Security Exit                                                                                                    |
|----------------------------------------------------------------------------------------------------|----------------------------------------------------------------------------------------------------|
| Advanced Settings<br>WARNING: Setting wrong values in below sections<br>may cause system to malfunction.                                                                                                    | Options for CPU                                                                                                    |
| <ul> <li>CPU Configuration</li> <li>Chipset Configuration</li> <li>ACPI Configuration</li> <li>DID Configuration</li> <li>PCIPuP Configuration</li> <li>Floppy Configuration</li> <li>SuperIO Configuration</li> <li>USB Configuration</li> </ul> | Select Screen<br>1. Select Item<br>Enter Go to Sub Screen<br>F1 General Help<br>F9 Load Defaults<br>F10 Save and Exit<br>ESC Exit |

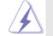

Setting wrong values in this section may cause the system to malfunction.

## 3.3.1 CPU Configuration

| Advanced                                                                                                    |                                                                                                 |                                                                                                    |
|----------------------------------------------------------------------------------------------------|-------------------------------------------------------------------------------------------------|----------------------------------------------------------------------------------------------------|
| CPU Configuration                                                                                                    |                                                                                                 |                                                                                                    |
| Overclock Mode<br>CPU Frequency (MHz)<br>PCIE Frequency (MHz)<br>Boot Failure Guard<br>CPU/LDT Spread Spectrum<br>PCIE Spread Spectrum<br>SATA Spread Spectrum<br>Cool' n' Quiet | [Auto]<br>[200]<br>[100]<br>[Enabled]<br>[0.75% Hershey]<br>[Enabled]<br>[Enabled]<br>[Enabled] | If AUTO, multiplier and<br>voltage will be left at th<br>rated frequency/voltage.<br>Manual, multiplier and<br>voltage will be set based<br>on User Selection in Setu |
| Processor Maximum Multiplier<br>Processor Maximum Voltage<br>Melitpiler Voltage Change<br>Memory Clock<br>Flexibility Option<br>CAS Latency<br>TRAS<br>TRP<br>TRCD<br>TRRD       | x11<br>1.550 V<br>[Auto]<br>[Disabled]<br>[Auto]<br>[Auto]<br>[Auto]<br>[Auto]<br>[Auto]        | Select Screen<br>   Select Item<br>+- Change Option<br>F1 General Help<br>F9 Load Defaults<br>F10 Save and Exit<br>ESC Exit                                           |

#### **Overclock Mode**

Use this to select Overclock Mode. The default value is [Auto]. Configuration options: [Auto], [CPU, PCIE, Sync.] and [CPU, PCIE, Async.].

## **CPU Frequency (MHz)**

Use this option to adjust CPU frequency. The default value is [200].

#### PCIE Frequency (MHz)

Use this option to adjust PCIE frequency. The default value is [100]. Boot Failure Guard

Enable or disable the feature of Boot Failure Guard.

#### **CPU/LDT Spread Spectrum**

This feature will be set to [0.75% Hershey] as default. Configuration options: [Disabled], [0.5% Hershey], [0.75% Hershey], [0.5% Triangular], and [0.75% Triangular].

#### **PCIE Spread Spectrum**

This feature will be set to [Enabled] as default. Configuration options: [Disabled], and [Enabled].

## SATA Spread Spectrum

This feature will be set to [Enabled] as default. Configuration options: [Disabled], and [Enabled].

#### Cool 'n' Quiet

Use this item to enable or disable AMD's Cool 'n' Quiet™ technology.

## **Processor Maximum Multiplier**

It will display Processor Maximum Multiplier for reference.

## **Processor Maximum Voltage**

It will display Processor Maximum Voltage for reference.

#### Multiplier/Voltage Change

This item is set to [Auto] by default. If it is set to [Manual], you may adjust the value of Processor Multiplier and Processor Voltage. However, it is recommended to keep the default value for system stability.

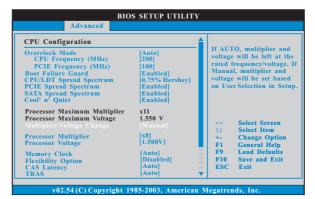

#### **Processor Multiplier**

This item will show when "Multiplier/Voltage Change" is set to [Manual]; otherwise, it will be hidden. You may set the value from [x8] up to [x25] but no higher than the value of "Processor Maximum Multiplier". For example, if the value of "Processor Maximum Multiplier" is [x11], the actual value of multiplier will be [x11] even if you set this item to a value higher than [x11].

However, for system stability, it is not recommended to adjust the value of this item.

#### **Processor Voltage**

This item will show when "Multiplier/Voltage Change" is set to [Manual]; otherwise, it will be hidden. You may set the value from [1.550V] down to [0.800V]. However, for safety and system stability, it is not recommended to adjust the value of this item.

## **Memory Clock**

This item can be set by the code using [Auto]. You can set one of the standard values as listed: [133 MHz (DDR266)], [166 MHz (DDR333)], [200 MHz (DDR400)].

#### **Flexibility Option**

The default value of this option is [Disabled]. It will allow better tolerance for memory compatibility when it is set to [Enabled].

#### **CAS Latency**

Use this item to adjust the means of memory accessing. Configuration options: [Auto], [2.0], [3.0], and [2.5]. The default value is [Auto].

### TRAS

Use this to adjust TRAS values. Configuration options: [Auto], [5CLK], [6CLK], [7CLK], [8CLK], [9CLK], [10CLK], [11CLK], [12CLK], [13CLK], [14CLK], and [15CLK]. The default value is [Auto].

## TRP

Use this to adjust TRP values. Configuration options: [Auto], [2CLK], [3CLK], [4CLK], [5CLK], and [6CLK]. The default value is [Auto].

#### TRCD

Use this to adjust TRCD values. Configuration options: [Auto], [2CLK], [3CLK], [4CLK], [5CLK], and [6CLK]. The default value is [Auto].

## TRRD

Use this to adjust TRRD values. Configuration options: [Auto], [2T], [3T], and [4T]. The default value is [Auto].

#### TRC

Use this to adjust TRC values. Configuration options: [7T] to [22T]. The default value is [Auto].

## **MA** Timing

Use this to adjust values for MA timing. Configuration options: [Auto], [2T], [1T]. The default value is [Auto].

#### **Burst Length**

# Burst length can be set to 8, 4 or 2 beats. 64 Bit Dq must use the 4 beats. **Bank Interleaving**

Interleaving allows memory accesses to be spread out over banks on the same node, or accross nodes, decreasing access contention.

## 3.3.2 Chipset Configuration

| Chipset Settings                                                                                                    |                                                                      | To set DRAM Volta                                                                                             |
|----------------------------------------------------------------------------------------------------|----------------------------------------------------------------------|----------------------------------------------------------------------------------------------------|
| Onboard LAN<br>Onboard HD Audio<br>Front Panel Controller<br>Share Memory<br>Primary Graphics Adapter<br>CPU-NB Link Speed<br>CPU-NB Kink Width | [Enabled]<br>[Auto]<br>[Auto]<br>[Auto]<br>[PC1]<br>[Auto]<br>[Auto] |                                                                                                    |
| DRAM Voltage                                                                                                    | [Auto]                                                               | Select Scre<br>†1 Select Item<br>+- Change Op<br>F1 General Ht<br>F9 Load Defat<br>F10 Save and F<br>ESC Exit |

#### **OnBoard LAN**

This allows you to enable or disable the onboard LAN feature.

### **OnBoard HD Audio**

Select [Auto], [Enabled] or [Disabled] for the onboard HD Audio feature. If you select [Auto], the onboard HD Audio will be disabled when PCI Sound Card is plugged.

#### **Front Panel Control**

Select [Auto], [Enabled] or [Disabled] for the onboard HD Audio Front Panel.

## Share Memory

This allows you to set share memory feature. The default value is [Auto]. Configuration options: [Auto], [16MB], [32MB], [64MB], [128MB], and [256MB].

#### **Primary Graphics Adapter**

This item will switch the PCI Bus scanning order while searching for video card. It allows you to select the type of Primary VGA in case of multiple video controllers. The default value of this feature is [PCI]. Configuration options: [PCI], [Onboard] and [PCI Express].

## **CPU - NB Link Speed**

This feature allows you selecting CPU to NB link frequency. Configuration options: [Auto], [200 MHz], [400 MHz], [600 MHz], and [800 MHz].

## **CPU - NB Link Width**

This feature allows you selecting CPU to NB link width. Configuration options: [Auto], [8 bit], and [16 bit].

#### **DRAM Voltage**

Use this to select DRAM voltage. Configuration options: [Auto], [Ultra High], [High], [Normal], and [Low]. The default value is [Auto].

## 3.3.3 ACPI Configuration

| ACPI Settings                                                                                                    | Select auto-detect or                                                   |                                                                                                    |
|----------------------------------------------------------------------------------------------------|-------------------------------------------------------------------------|----------------------------------------------------------------------------------------------------|
| Suspend To RAM<br>Repost Video on STR Resume<br>Restore on AC / Power Loss<br>Ring-In Power On<br>PCI Devices Power On<br>PS/2 Keyboard Power On<br>RTC Alarm Power On | [Anto]<br>[No]<br>[Power Off]<br>[Disabled]<br>[Disabled]<br>[Disabled] | <ul> <li>disable the STR<br/>feature.</li> </ul>                                                                            |
| ACPI HPET Table                                                                                                    | [Disabled]                                                              | Select Screen<br>11 Select Item<br>+- Change Option<br>F1 General Help<br>F9 Load Defaults<br>F10 Save and Exit<br>ESC Exit |

## Suspend to RAM

Use this item to select whether to auto-detect or disable the Suspend-to-RAM feature. Select [Auto] will enable this feature if the OS supports it. If you set this item to [Disabled], the function "Repost Video on STR Resume" will be hidden.

#### Repost Video on STR Resume

This feature allows you to repost video on STR resume. (STR refers to suspend to RAM.)

#### **Restore on AC/Power Loss**

This allows you to set the power state after an unexpected AC/power loss. If [Power Off] is selected, the AC/power remains off when the power recovers. If [Power On] is selected, the AC/power resumes and the system starts to boot up when the power recovers.

### **Ring-In Power On**

Use this item to enable or disable Ring-In signals to turn on the system from the power-soft-off mode.

## **PCI** Devices Power On

Use this item to enable or disable PCI devices to turn on the system from the power-soft-off mode.

#### **PS/2** Keyboard Power On

Use this item to enable or disable PS/2 keyboard to turn on the system from the power-soft-off mode.

#### **RTC Alarm Power On**

Use this item to enable or disable RTC (Real Time Clock) to power on the system.

#### **ACPI HPET Table**

Use this item to enable or disable ACPI HPET Table. The default value is [Disabled]. Please set this option to [Enabled] if you plan to use this motherboard to submit Windows<sup>®</sup> Vista<sup>™</sup> certification.

## 3.3.4 IDE Configuration

| IDE Configuration         |                        | ENABLED: enables the<br>integrated IDE<br>Controller.<br>DISABLED: disables the |  |
|---------------------------|------------------------|---------------------------------------------------------------------------------|--|
| OnBoard IDE Controller    |                        |                                                                                 |  |
| OnBoard SATAII Controller | [Enabled]<br>[Enabled] | integrated IDE                                                                  |  |
| SATAII Operation Mode     | [non-RAID]             | Controller.                                                                     |  |
|                           |                        |                                                                                 |  |
| IDE Master                | [Hard Disk]            |                                                                                 |  |
| IDE Slave                 | [Not Detected]         |                                                                                 |  |
| SATAII 1                  | [Not Detected]         |                                                                                 |  |
| SATAII 2                  | [Not Detected]         |                                                                                 |  |
|                           |                        | +-+ Select Screen                                                               |  |
|                           |                        | †↓ Select Item                                                                  |  |
|                           |                        | +- Change Option                                                                |  |
|                           |                        | F1 General Help                                                                 |  |
|                           |                        | F9 Load Defaults                                                                |  |
|                           |                        | F10 Save and Exit                                                               |  |

#### **OnBoard IDE Controller**

Use this item to enable or disable the "OnBoard IDE Controller" feature.

#### **OnBoard SATAII Controller**

Use this item to enable or disable the "OnBoard SATAII Controller" feature. **SATAII Operation Mode** 

Use this item to adjust SATAII Operation Mode. The default value of this option is [non-RAID]. If you want to operate RAID function on SATA / SATAII HDDs, please select [RAID].

\* If you select [RAID] mode, SATA / SATAII HDDs can not be accessed until you finish configuring RAID functions in NVIDIA BIOS / Windows RAID Utility.

## **IDE Device Configuration**

You may set the IDE configuration for the device that you specify. We will use the "IDE Master" as the example in the following instruction, which can be applied to the configurations of "IDE Slave" as well.

| Advanced                                                                                                    |                                                                            |                                                                                                    |
|----------------------------------------------------------------------------------------------------|----------------------------------------------------------------------------|----------------------------------------------------------------------------------------------------|
| IDE Master<br>Device :Hard Disk<br>Vendor :MAXTOR 6L080J4<br>Size :800-GB<br>LBA Mode :Supported<br>Block Mode :IoSectors<br>PIO Mode :4<br>Async DMA :MultiWord DMA-2<br>Ultra DMA : Ultra DMA-6<br>S.M.A.R.T. : Supported |                                                                            | Select the type<br>of device connected<br>to the system.                                                                    |
| Type<br>LBA/Large Mode<br>Block (Multi-Sector Transfer)<br>PIO Mode<br>DMA Mode<br>S. M. A. R. T.<br>32Bit Data Transfer                                                                                                    | [Anto]<br>[Auto]<br>[Auto]<br>[Auto]<br>[Auto]<br>[Disabled]<br>[Disabled] | Select Screen<br>14 Select Item<br>+- Change Option<br>F1 General Help<br>F9 Load Defaults<br>F10 Save and Exit<br>ESC Exit |

#### TYPE

Use this item to configure the type of the IDE device that you specify. Configuration options: [Not Installed], [Auto], [CD/DVD], and [ARMD]. [Not Installed]: Select [Not Installed] to disable the use of IDE device. [Auto]: Select [Auto] to automatically detect the hard disk drive.

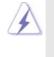

After selecting the hard disk information into BIOS, use a disk utility, such as FDISK, to partition and format the new IDE hard disk drives. This is necessary so that you can write or read data from the hard disk. Make sure to set the partition of the Primary IDE hard disk drives to active.

## [CD/DVD]: This is used for IDE CD/DVD drives.

[ARMD]: This is used for IDE ARMD (ATAPI Removable Media Device), such as MO.

## LBA/Large Mode

Use this item to select the LBA/Large mode for a hard disk > 512 MB under DOS and Windows; for Netware and UNIX user, select [Disabled] to disable the LBA/Large mode.

#### Block (Multi-Sector Transfer)

The default value of this item is [Auto]. If this feature is enabled, it will enhance hard disk performance by reading or writing more data during each transfer.

#### **PIO Mode**

Use this item to set the PIO mode to enhance hard disk performance by optimizing the hard disk timing.

#### **DMA Mode**

DMA capability allows the improved transfer-speed and data-integrity for compatible IDE devices.

### S.M.A.R.T.

Use this item to enable or disable the S.M.A.R.T. (Self-Monitoring, Analysis, and Reporting Technology) feature. Configuration options: [Disabled], [Auto], [Enabled].

#### 32Bit Data Transfer

Use this item to enable 32-bit access to maximize the IDE hard disk data transfer rate.

## 3.3.5 PCIPnP Configuration

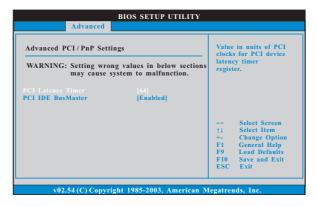

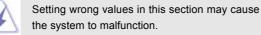

PCI Latency Timer

The default value is 32. It is recommended to keep the default value unless the installed PCI expansion cards' specifications require other settings.

### PCI IDE BusMaster

Use this item to enable or disable the PCI IDE BusMaster feature.

## 3.3.6 Floppy Configuration

In this section, you may configure the type of your floppy drive.

|                                             | BIOS SETUP UTILITY         |                                                                      |
|---------------------------------------------|----------------------------|----------------------------------------------------------------------|
| Advanced                                    |                            |                                                                      |
| Floppy Configuration Floppy A [1.44 MB 3½"] |                            | Select the type of<br>floppy drive<br>connected to the               |
|                                             |                            | system.                                                              |
|                                             |                            | Select Screen                                                        |
|                                             |                            | †↓ Select Item<br>+- Change Option                                   |
|                                             |                            | F1 General Help<br>F9 Load Defaults<br>F10 Save and Exit<br>ESC Exit |
|                                             |                            |                                                                      |
| v02.54 (C) Copyr                            | ight 1985-2003, American M | legatrends, Inc.                                                     |

## 3.3.7 Super IO Configuration

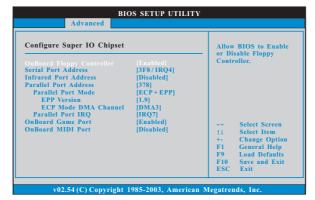

## **OnBoard Floppy Controller**

Use this item to enable or disable floppy drive controller.

## Serial Port Address

Use this item to set the address for the onboard serial port or disable it. Configuration options: [Disabled], [3F8 / IRQ4], [2F8 / IRQ3], [3E8 / IRQ4], [2E8 / IRQ3].

#### **Infrared Port Address**

Use this item to set the address for the onboard infrared port or disable it. Configuration options: [Disabled], [2F8 / IRQ3], and [2E8 / IRQ3].

### **Parallel Port Address**

Use this item to set the address for the onboard parallel port or disable it. Configuration options: [Disabled], [378], and [278].

#### Parallel Port Mode

Use this item to set the operation mode of the parallel port. The default value is [ECP+EPP]. If this option is set to [ECP+EPP], it will show the EPP version in the following item, "EPP Version". Configuration options: [Normal], [Bi-Directional], and [ECP+EPP].

## EPP Version

Use this item to set the EPP version. Configuration options: [1.9] and [1.7].

#### ECP Mode DMA Channel

Use this item to set the ECP mode DMA channel. Configuration options: [DMA0], [DMA1], and [DMA3].

## Parallel Port IRQ

Use this item to set the IRQ for the parallel port. Configuration options: [IRQ5] and [IRQ7].

## **OnBoard Game Port**

Use this item to enable the Game Port or disable it.

## **OnBoard MIDI Port**

Use this itme to select the address for the MIDI Port or disable it. Configuration options: [Disabled], [300], and [330].

## 3.3.8 USB Configuration

| USB Configuration                                     |            | To enable or disable<br>the onboard USB<br>controllers.                                                         |  |
|-------------------------------------------------------|------------|----------------------------------------------------------------------------------------------------|--|
| USD Controller                                        |            |                                                                                                    |  |
| USB Controller [Enabled]<br>USB 2.0 Support [Enabled] |            |                                                                                                    |  |
| Legacy USB Support                                    | [Disabled] |                                                                                                    |  |
|                                                       |            | Select Screen<br>14 Select Item<br>+- Change Option<br>F1 General Help<br>F9 Load Defaults<br>F10 Save and Exit |  |

#### **USB** Controller

Use this item to enable or disable the use of USB controller.

## USB 2.0 Support

Use this item to enable or disable the USB 2.0 support.

## Legacy USB Support

Use this item to enable or disable the support to emulate the I/O devices of legacy OS (DOS) such as mouse, keyboard, USB flash... etc. Or you may select [Auto] so that the system will start to auto-detect; if there is no USB device connected, "Auto" option will disable the legacy USB support.

## 3.4 Hardware Health Event Monitoring Screen

In this section, it allows you to monitor the status of the hardware on your system, including the parameters of the CPU temperature, motherboard temperature, CPU fan speed, chassis fan speed, and the critical voltage.

| H/W Monitor                    | Boot                                                                                                    | Security                                                                                                    | E                                                                                                    |
|--------------------------------|----------------------------------------------------------------------------------------------------|----------------------------------------------------------------------------------------------------|----------------------------------------------------------------------------------------------------|
| t Monitoring                   |                                                                                                    |                                                                                                    |                                                                                                    |
| : 37°C / 98°F<br>: 31°C / 87°F |                                                                                                    |                                                                                                    |                                                                                                    |
| : 2833 RPM<br>: N/A            |                                                                                                    |                                                                                                    |                                                                                                    |
| : 1.532 V<br>: 3.129 V         |                                                                                                    |                                                                                                    |                                                                                                    |
| : 4.877 V<br>: 11.741 V        | 14<br>E1                                                                                                    | Select Screen<br>Select Item                                                                                                    |                                                                                                    |
| [Disabled]                     | <b>F</b> 9                                                                                                    | Load Defaults                                                                                                    |                                                                                                    |
|                                | t Monitoring<br>: 37°C / 98°F<br>: 31°C / 87°F<br>: 2833 RPM<br>: N/A<br>: 1.532 V<br>: 3.129 V<br>: 4.877 V<br>: 11.741 V | t Monitoring<br>: 37 <sup>6</sup> C / 98 <sup>6</sup> F<br>: 31 <sup>°</sup> C / 87 <sup>6</sup> F<br>: 2833 RPM<br>: N/A<br>: 1.532 V<br>: 3.129 V<br>: 4.877 V<br>: 11.741 V<br>: 11.741 V | t Monitoring<br>: 37°C /98°F<br>: 31°C /87°F<br>: 2833 RPM<br>: N/A<br>: 1.532 V<br>: 3.129 V<br>: 4.877 V<br>: 11.741 V<br>[Disabled]<br>F1 General Help<br>F9 Load Defaults<br>F10 Save and Exit |

## **CPU** Quiet Fan

This item allows you to identify the temperature of CPU fan. Configuration options: [Disabled] and [Enabled]. The default value is [Disabled].

## 3.5 Boot Screen

In this section, it will display the available devices on your system for you to configure the boot settings and the boot priority.

| Main              | Advanced                                  | BIOS SETUP UTII<br>H/W Monitor     | LITY<br>Boot | Security Exit                                                                                  |
|-------------------|-------------------------------------------|------------------------------------|--------------|------------------------------------------------------------------------------------------------|
| Boot Set          | tings                                     |                                    |              | Configure Settings                                                                             |
| 1st Boot          | ttings Configura<br>t Device<br>ot Device | during System Boot.                |              |                                                                                                |
| 3rd Boo<br>Hard D | t Device<br>isk Drives<br>ble Drives      | [HDD: PM-MAXTO<br>[CD/DVD: SM-CD-F |              |                                                                                                |
| , cbib 1          |                                           |                                    |              | ←→ Select Screen         ↓↓ Select Item         Enter Go to Sub Screen         F1 General Help |
|                   |                                           |                                    |              | F9 Load Defaults<br>F10 Save and Exit<br>ESC Exit                                              |
| v                 | /02.54 (C) Copy                           | right 1985-2003, Am                | erican M     | egatrends, Inc.                                                                                |

## 3.5.1 Boot Settings Configuration

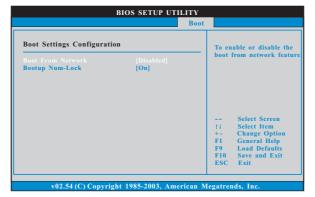

#### **Boot From Network**

Use this item to enable or disable the Boot From Network feature.

## Boot Up Num-Lock

If this item is set to [On], it will automatically activate the Numeric Lock function after boot-up.

## 3.6 Security Screen

In this section, you may set or change the supervisor/user password for the system. For the user password, you may also clear it.

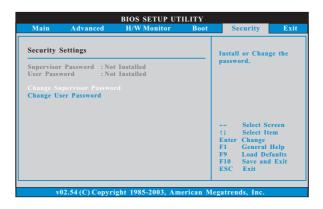

## 3.7 Exit Screen

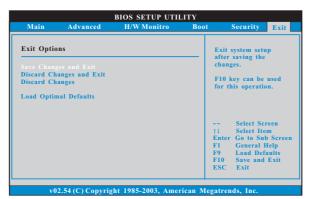

#### Save Changes and Exit

When you select this option, it will pop-out the following message, "Save configuration changes and exit setup?" Select [OK] to save the changes and exit the BIOS SETUP UTILITY.

#### **Discard Changes and Exit**

When you select this option, it will pop-out the following message, "Discard changes and exit setup?" Select [OK] to exit the BIOS SETUP UTILITY without saving any changes.

### **Discard Changes**

When you select this option, it will pop-out the following message, "Discard changes?" Select [OK] to discard all changes.

#### Load Optimal Defaults

When you select this option, it will pop-out the following message, "Load optimal defaults?" Select [OK] to load the default values for all the setup configurations.

## 4. Software Support

## 4.1 Install Operating System

This motherboard supports various Microsoft<sup>®</sup> Windows<sup>®</sup> operating systems: 2000 / XP / XP 64-bit / Vista<sup>™</sup>. Because motherboard settings and hardware options vary, use the setup procedures in this chapter for general reference only. Refer to your OS documentation for more information.

## 4.2 Support CD Information

The Support CD that came with the motherboard contains necessary drivers and useful utilities that enhance the motherboard features.

## 4.2.1 Running The Support CD

To begin using the support CD, insert the CD into your CD-ROM drive. The CD automatically displays the Main Menu if "AUTORUN" is enabled in your computer. If the Main Menu did not appear automatically, locate and double click on the file "ASSETUP.EXE" from the BIN folder in the Support CD to display the menus.

## 4.2.2 Drivers Menu

The Drivers Menu shows the available devices drivers including ASRock Express GbL PCI Express LAN card driver if the system detects the installed devices. Please install the necessary drivers to activate the devices.

## 4.2.3 Utilities Menu

The Utilities Menu shows the applications software that the motherboard supports. Click on a specific item then follow the installation wizard to install it.

## 4.2.4 Contact Information

If you need to contact ASRock or want to know more about ASRock, welcome to visit ASRock's website at <u>http://www.asrock.com;</u> or you may contact your dealer for further information.

## APPENDIX: AMD's Cool 'n' Quiet™ Technology

For power-saving sake, it is strongly recommended to enable AMD's Cool 'n' Quiet<sup>™</sup> technology under Windows<sup>®</sup> system. When using this feature, please make sure to install "AMD Processor Driver" from the "Support CD" first.

If you are using Windows<sup>®</sup> 2000/XP operating system, please follow the instruction below to enable AMD's Cool 'n' Quiet<sup>™</sup> technology:

- 1. From the Windows<sup>®</sup> 2000/XP operating system, click the Start button. Select Settings, then Control Panel.
- 2. Switch to Classic View. (for Windows® XP only)
- 3. Double-click the Display icon in the Control Panel then select the Screen Saver tab.
- 4. Click the "Power..." button. The following dialog box appears.
- 5. From the Power schemes combo list box, select **Minimal Power Management**.
- 6. Click OK to implement settings.